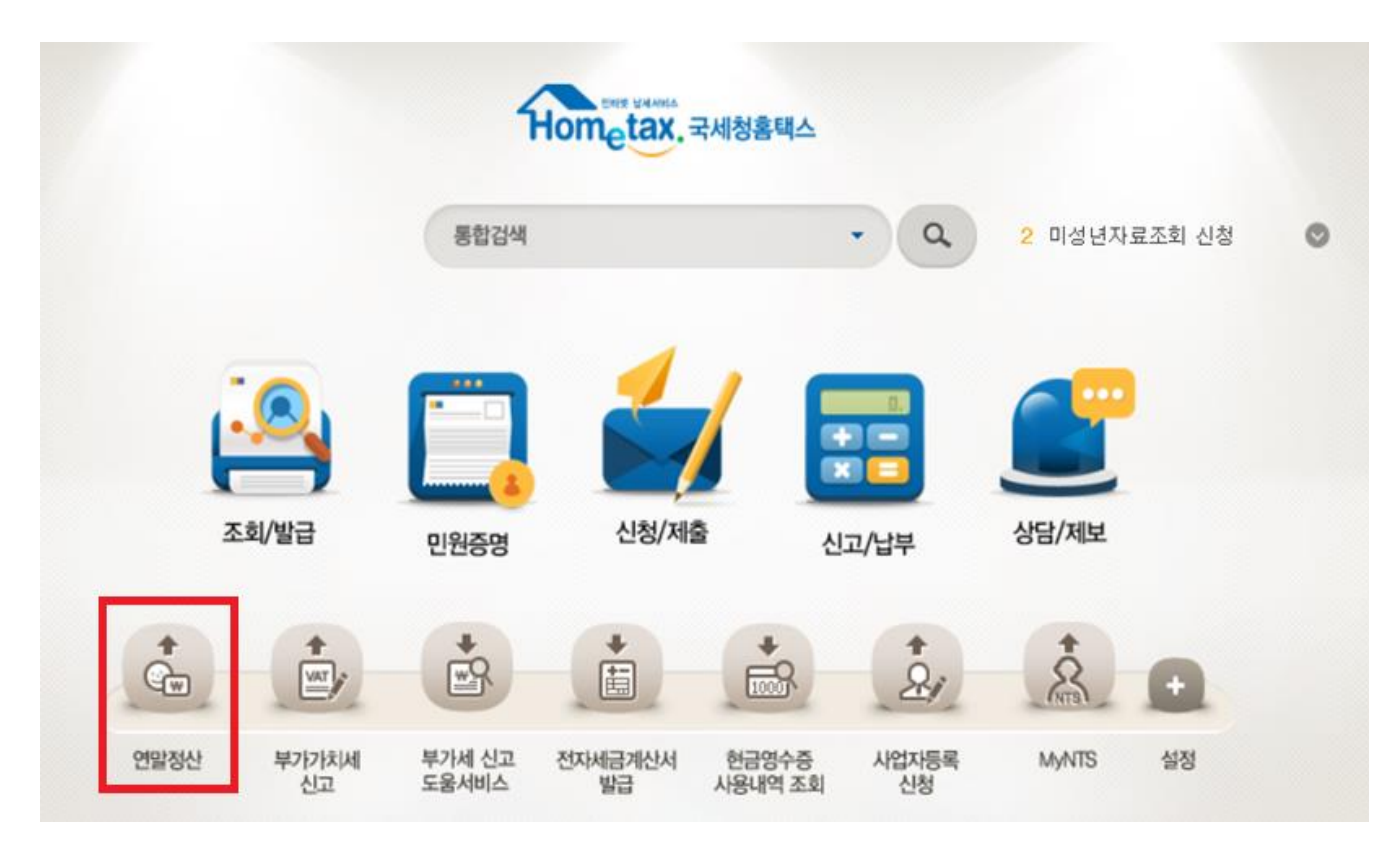

★홈택스 홈페이지에서 연말정산 클릭

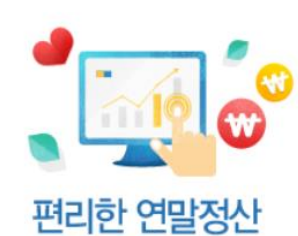

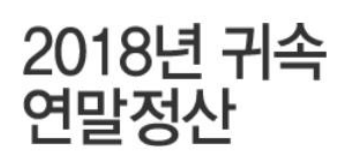

#### 서비스 이용시간

• 매일 08:00 ~ 24:00

※1,25일은 이용자가 많아 접속이 원활하지 않을 수 있습니다.

#### 서비스 종료일

• 공제신고서 작성하기 : 5.31일 • 간편제출하기 : 3.11일 • 예상세액 계산하기 : 5,31일 • 맞벌이 절세 안내 : 5.31일

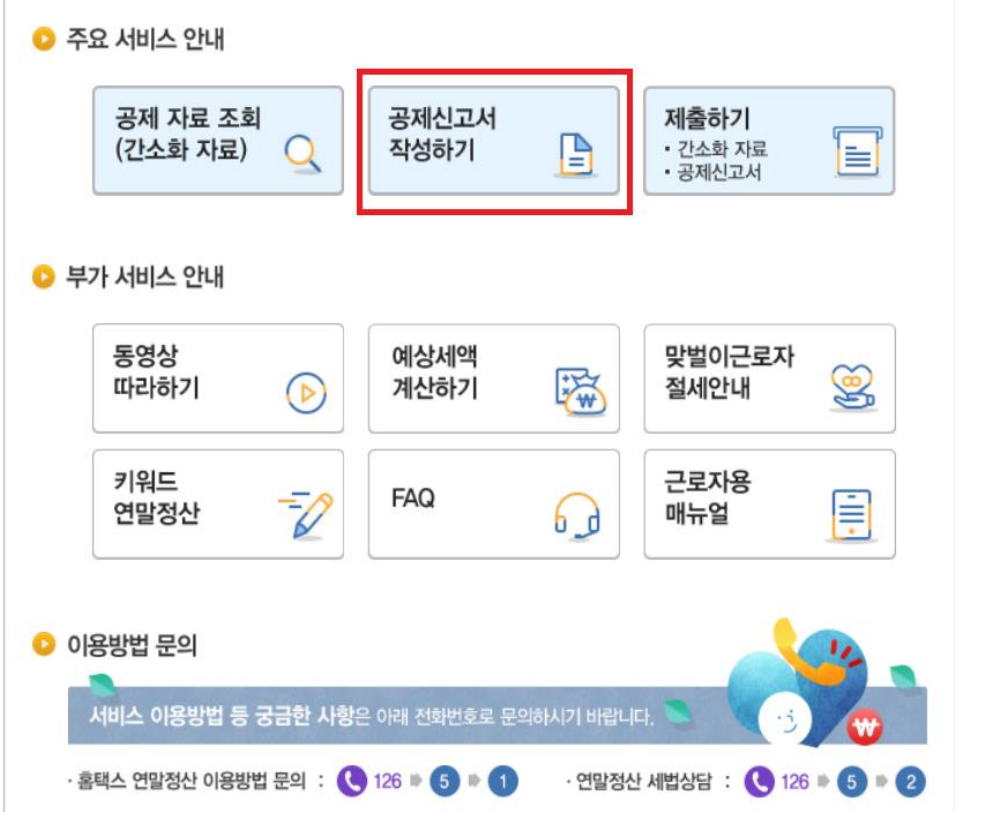

## ★공제신고서 작성하기 클릭

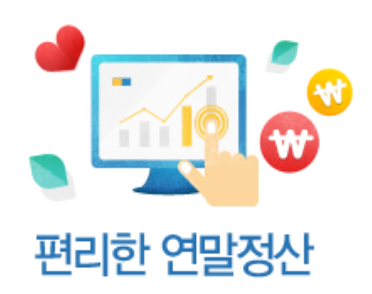

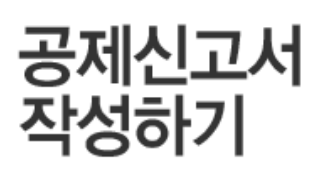

#### 서비스 이용시간

• 매일 08:00  $\sim$  24:00 • 서비스 종료일 : 05.31일

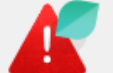

·이 서비스는 연말정신간소화에서 근로자가 선택한 본인과 부양가족의 공제다 공제신고서를 간편하게 작성할 수 있도록 지원합니다.

· 연말정산간소화에서 선택한 자료는 공제신고서에 미리 채워지며, 근로자가 직접 입력할 수 있습니다.

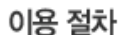

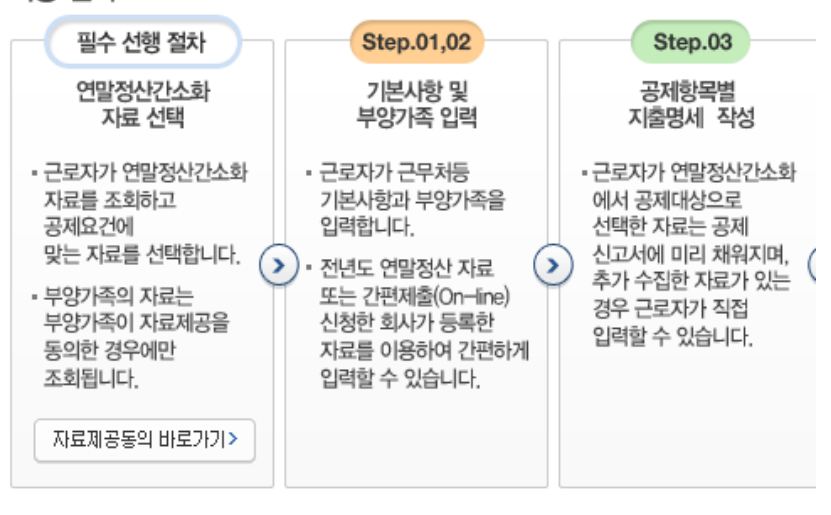

 $0.0111 - 1$ 

★연말정산간소화 자료 선택

연말정산간소화 자료 선택

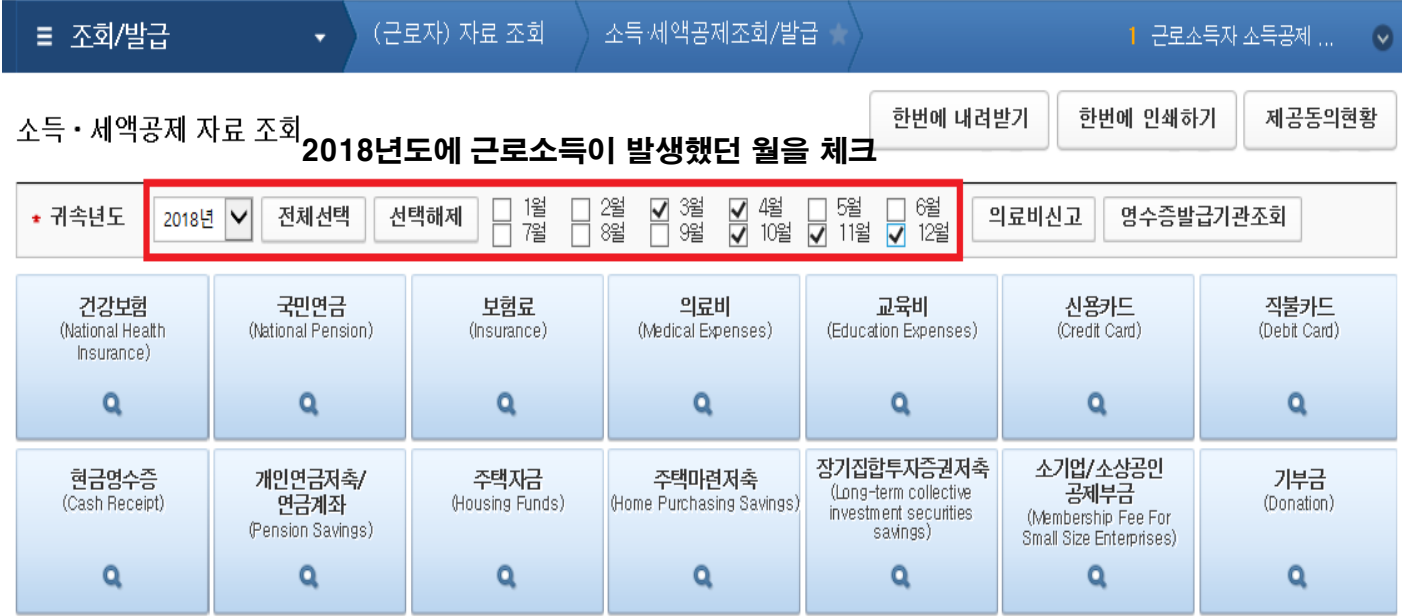

※ 연말정산간소화 자료는 소득 · 세액공제 증명서류 발급기관이 제출한 자료를 그대로 보여주는 것이므로 공제요건은 근로자가 확인해야 합니다.

### [근무월 선택 요령] - 필독!!

\* 당사 재직기간이 2018.01.01~2018.12.31 일 경우(만근자) 1~12월 전체 선택

\* 당사 입사일이 2018년 중도일 경우,

### 당사 재직기간과 전 근무지 근로소득원천징수영수증 상에 표기되어있는 기간 선택

예시> 전 직장에서 2018.03~04 근무하였고 당사에 2018.10 입사한 경우

위 그림처럼 3월, 4월, 10월, 11월, 12월 선택

\* 단 하루만 근무하였더라도 해당 월은 포함하여 선택하셔야 합니다.

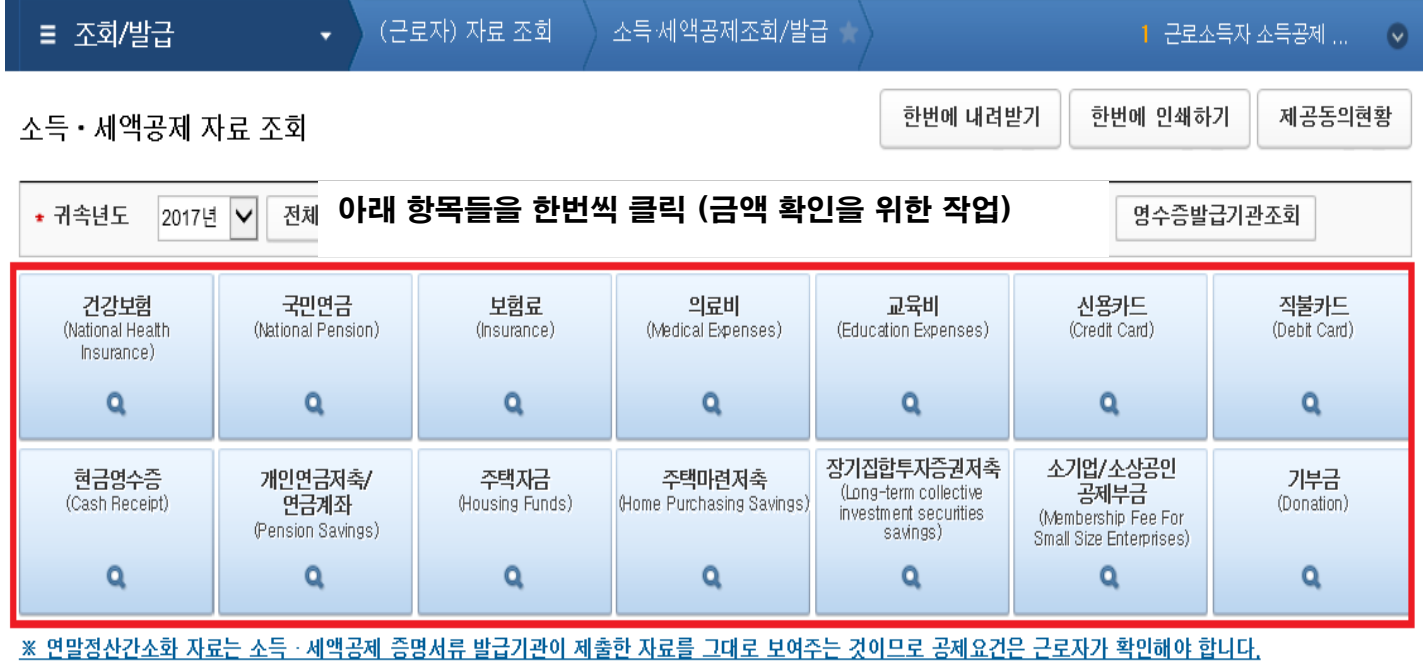

★근무월을 체크한 후 공제를 받고자 하는 항목의 돋보기를 클릭하여 금액을 확인합니다.

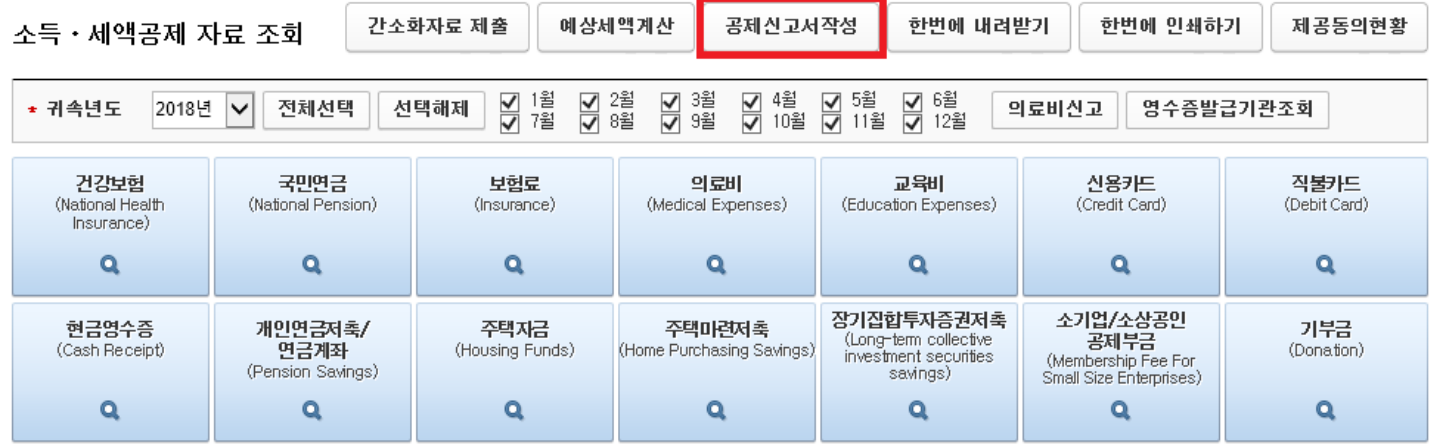

※ 연말정산간소화 자료는 소득 · 세액공제 증명서류 발급기관이 제출한 자료를 그대로 보여주는 것이므로 공제요건은 근로자가 확인해야 합니다.

★자신의 근무월을 체크하고 세액공제를 받고자 하는 항목에 클릭한 뒤 공제신고서 작성을 클릭합니다. [참고] 제출용 간소화자료를 출력하기 위해서는 간소화 자료메뉴를 재 선택 후 한번에 인쇄하기로 인쇄하여주시기 바랍니다.

6 기본사항 입력

◎ 기본사항

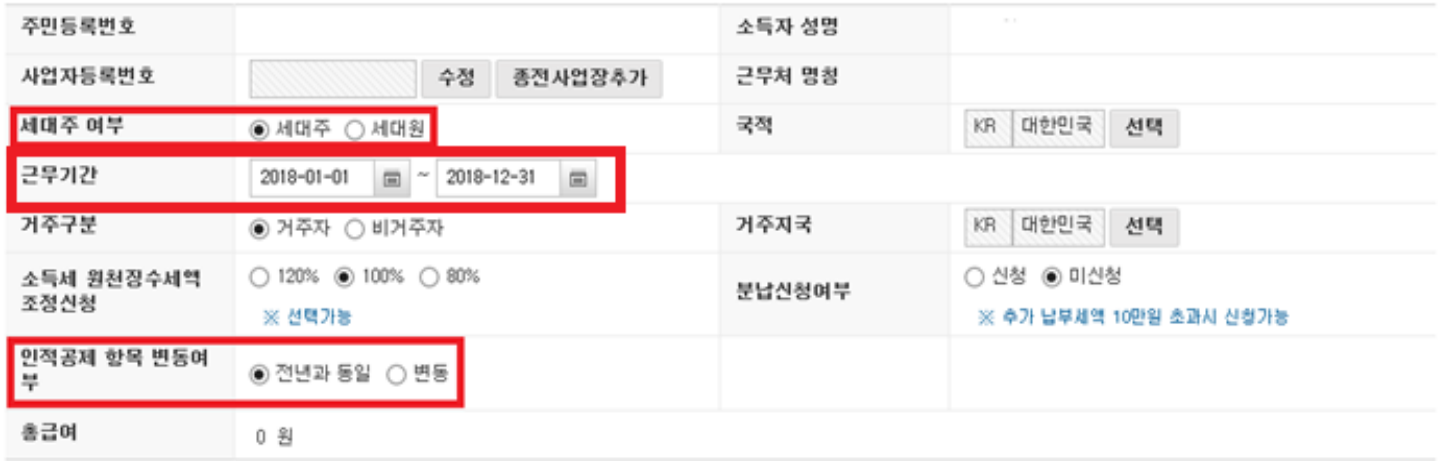

이전 저장 후 다음이동

### ★사업자등록번호, 근무처명칭, 거주구분, 국적, 거주지국, 소득세 원천징수액 조정신청, 분납신청여부

### 총급여 모두 수정금지!!!!

근무자 본인은 반드시 빨간색 네모칸에 해당하는 부분만 체크하여주세요.

세대주 여부, 근무기간, 인적공제 항목 변동여부를 올바르게 입력하고 저장 후 다음이동 클릭

★본인 세대주여부? 주민등록등본에서 확인 가능

★근무기간? 당사 재직기간 기준으로 입력해주세요.

(예시: 1~3월 타사 근무, 6월15일 당사 입사 일 경우 근무기간 시작일은 2018-06-15로 체크)

★인적공제 항목 변동여부? 전년과 동일할 경우 작년에 적용받았던 인적공제 대상자를 자동으로 가져옵니다.

● 부양가족 입력

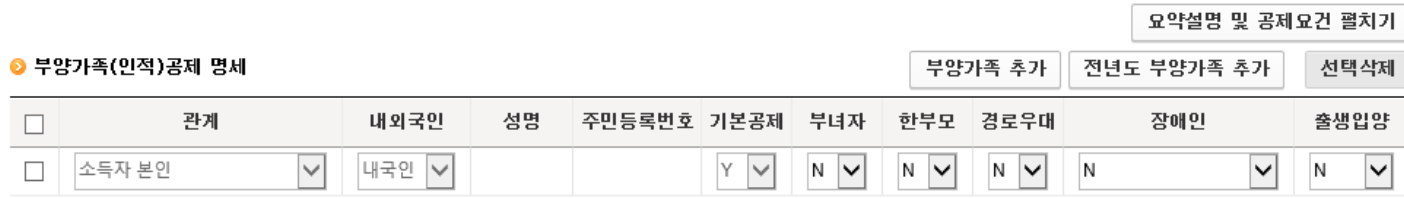

※ 부양가족이 기본공제 요건(나이 및 소득 요건)을 충족하는 경우 기본공제를 'Y'로 선택하시고 추가공제 여부를 선택하시기 바랍니다

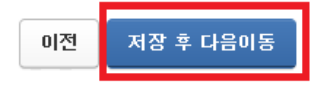

★부양가족이 없는 경우는 소득자 본인이 해당하는 추가공제를 체크한 뒤에 저장 후 다음이동 클릭 ★부양가족이 있는 경우, 홈택스의 자료 제공동의신청을 먼저 처리하셨다면 자동으로 인원이 추가되어있습니다. 기본공제를 받고 싶은 부양가족 구성원을 추가한 뒤에 추가공제 대상자는 Y로 표시합니다. 추가공제에 대한 자세한 설명은 아래 국세청 자료 캡쳐본을 확인하여 주시기 바랍니다.

나. 추가 공제

⊙ 거주자의 기본공제대상자가 다음에 해당하는 경우 해당 금액을 추가로 공제

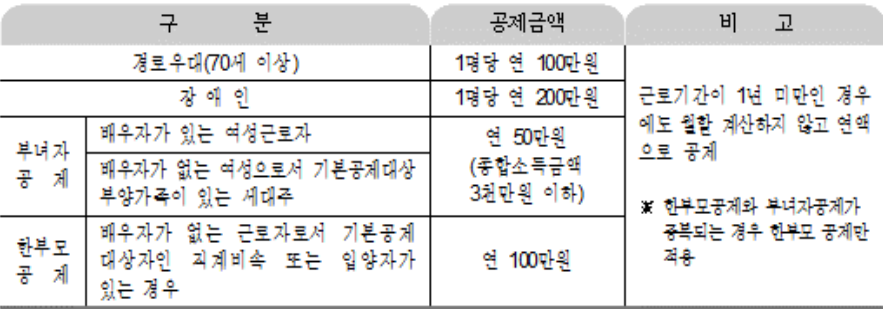

[참고] 간소화자료 제공동의신청은 홈택스 내의 공제신고서 작성하기>자료제공동의 버튼을 클릭하여 확인하여주시기 바랍니다.

#### ● 공제항목별 지출명세 작성

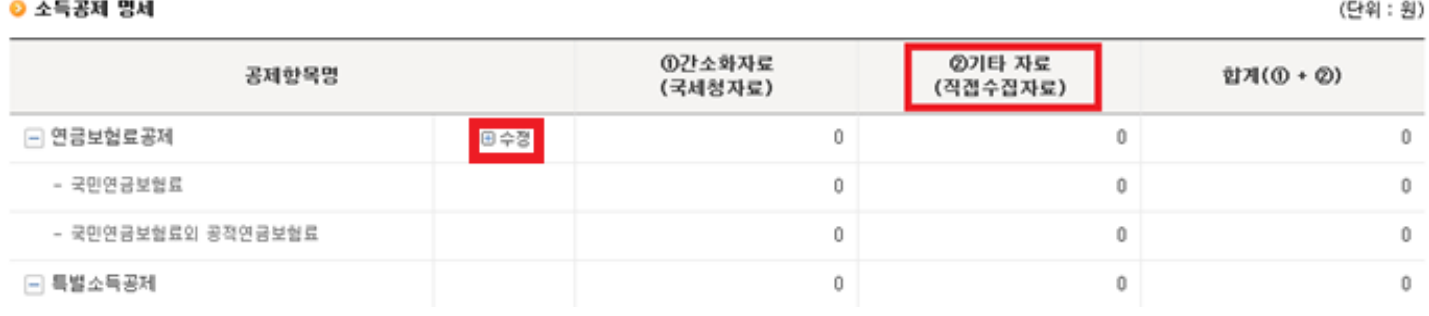

# ★국세청자료 외에도 제출하고자 하는 기타 자료가 있다면 왼쪽의 [+수정]을 눌러 숫자를 기입하고 작업을 마쳤다면 해당 화면의 하단의 다음이동을 클릭합니다.

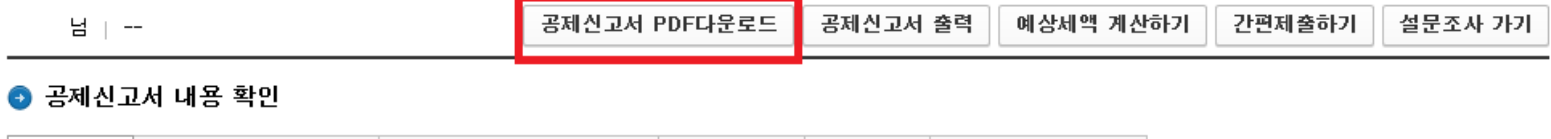

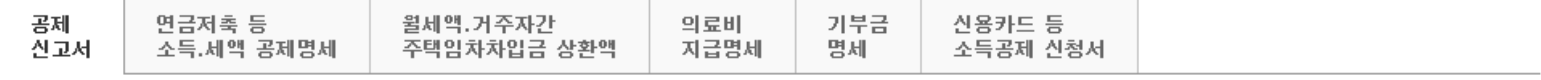

★신고서 작성을 모두 마쳤습니다.

 공제신고서 PDF다운로드를 클릭하여 저장 후 출력하여 주시기 바랍니다. 만약, 공제신고서 출력을 사용하신다면 **반드시 주민등록번호가 숫자로 표기**되도록 출력해주셔야합니다!!!! 신고서에 주민번호가 적혀있지 않다면 서류를 다시 보내야하는 번거로움이 생길 수 있습니다. [참고] 당사는 기초자료 등록이 되어있지 않기때문에 간편제출하기 기능은 사용하실 수 없습니다.

★ 편리한 연말정산 서비스로 신고서 작성을 완료하신 후에 아래 서류를 등기로 제출하여 주시기 바랍니다.

제출서류: 편리한 연말정산 서비스로 작성한 공제신고서(출력본 모두다), 주민등록등본, 홈택스 간소화서비스 자료

(\*1)가족관계증명서, (\*2) 종전 근무지 원천징수영수증

(\*1): 주민등록등본 상 본인이 부양가족과 다른 지역에서 거주중인 경우

(\*2): 전 직장이 있을 경우에 제출

추가제출서류: 홈페이지 공지사항 [2018년도 귀속 연말정산 안내] 확인 바람

제출처: [06224] 서울시 강남구 논현로 404 정안빌딩 3층 (역삼동), ㈜서울커뮤니케이션 경영지원실

- 해당 자료는 홈택스의 편리한 연말정산 서비스를 이용하여 신고서를 작성하는 방법을 서술하였습니다. - 당사의 연말정산 현황에 맞춰 설명된 이유로 홈택스 매뉴얼과는 상이한 부분이 있으며 자세한 사용 방법은 국세청 안내번호 126에 문의 하시기 바랍니다.